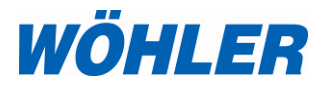

**Bedienungsanleitung Druckmessgerät**

**Teil 2**

**Wöhler M 603**

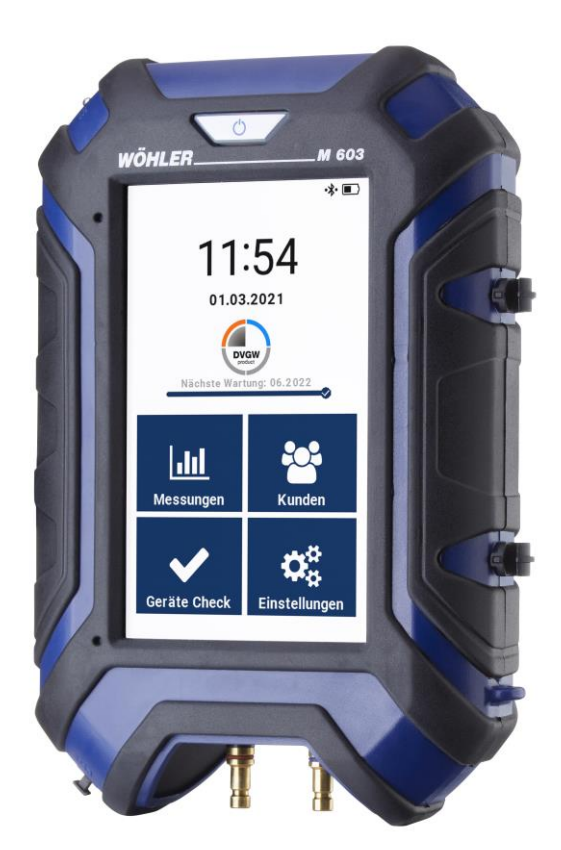

*Technik nach Maß*

# **Inhalt**

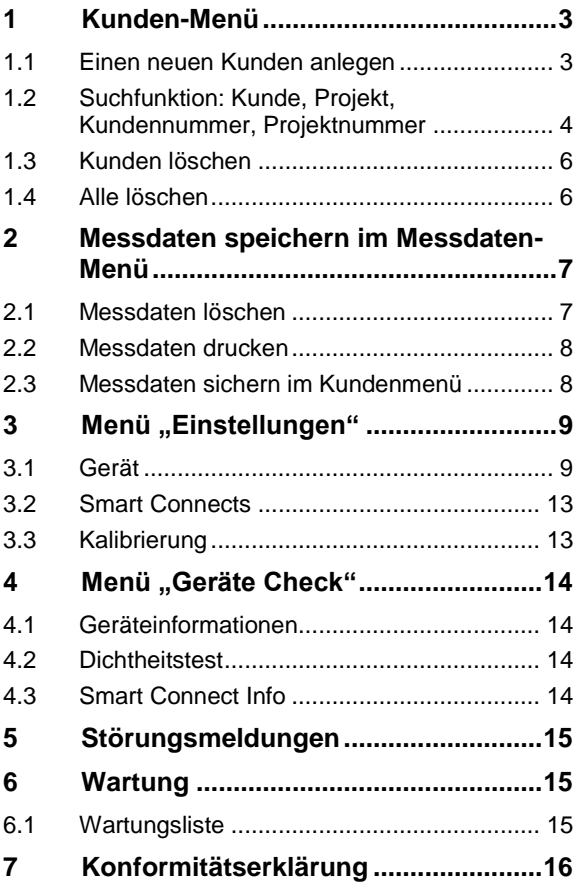

# <span id="page-2-0"></span>**1 Kunden-Menü**

Das Kunden-Menü bietet die Möglichkeit, Kunden-Ordner anzulegen, Kunden auszuwählen, oder bereits gespeicherte Messwerte anzeigen und ausdrucken zu lassen oder zu übertragen.

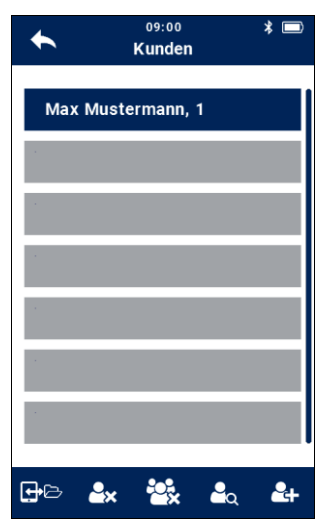

Messdaten können im Gerät verschiedenen Kunden und Projekten zugeordnet werden. Die Zuordnung erfolgt über entsprechende Kunden- und Projektnummern.

*Abb. 1: Kundenmenü*

## <span id="page-2-1"></span>**1.1 Einen neuen Kunden anlegen**

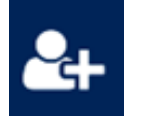

Neuer Kunde Tippen Sie auf das Neuer Kunde-Icon, um einen neuen Kunden anzulegen.

## Kunden-Menü

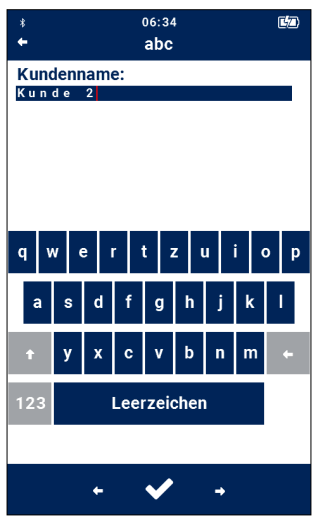

 Geben Sie nacheinander den Kundennamen, die zugehörige Kundennummer, den Projektnamen und die Projektnummer ein und bestätigen Sie jeweils mit dem Haken.

*Abb. 2: Neuen Kunden anlegen*

## <span id="page-3-0"></span>**1.2 Suchfunktion: Kunde, Projekt, Kundennummer, Projektnummer**

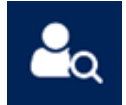

Kundensuche Klicken Sie im Kundenmenü auf das Icon "**Kundensuche"**.

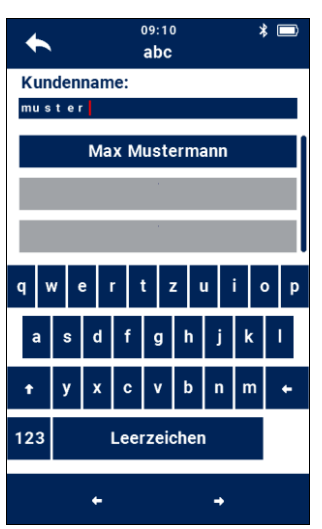

 Geben Sie einen beliebigen bekannten Teil des Kundennamens ein. Dabei brauchen Sie die Groß- und Kleinschreibung nicht zu beachten.

Es werden Ihnen nun die ersten Treffer angezeigt. Mit dem Scrollbalken können Sie nun durch die Treffer scrollen und die gewünschten Kunden auswählen.

*Abb. 3: Kundensuche*

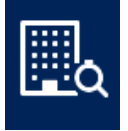

**Suche nach Kundennummer und Projektnummer IGS** *HINWEIS!* 

Projektsuche Nach Auswahl eines Kunden können Sie auf die gleiche Weise das Projekt suchen.

> Klicken Sie dazu auf den Icon **"Projektsuche"**.

*Es besteht die Möglichkeit, im Einstellungsmenü einzustellen, dass grundsätzlich nach der Kundennummer oder der Anlagennummer gesucht werden soll, vgl. Kapitel [3.1](#page-8-1)*

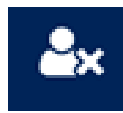

<span id="page-5-1"></span>

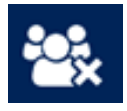

<span id="page-5-0"></span>**1.3 Kunden löschen** Im Kundenmenü besteht ferner die Möglichkeit, einen ausgewählten Kunden zu löschen.

- Tippen Sie auf einen Kunden, um ihn auszuwählen.
- Tippen Sie auf das Symbol "Kunden löschen".
- **1.4 Alle löschen** Um alle bisher angelegten Kunden mit den hinterlegten Daten zu löschen, tippen Sie im Kundenmenü auf das Symbol "Alle löschen".

# <span id="page-6-0"></span>**2 Messdaten speichern im Messdaten-Menü**

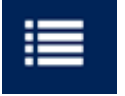

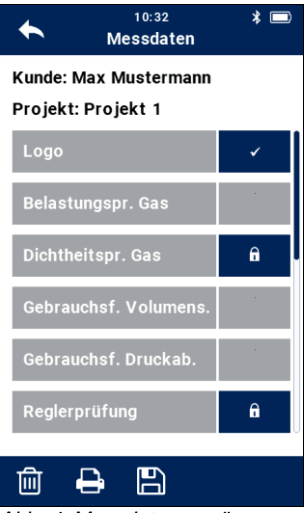

*Abb. 4: Messdatenmenü*

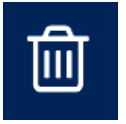

Messdaten Das Messdatenmenü erscheint automatisch nach dem Speichern von Messdaten in einem Kundenordner oder es kann in den Kundendaten aufgerufen werden.

- Öffnen Sie im Kundenmenü einen Kunden und gehen Sie zu einem Projekt.
- Tippen Sie auf das Messdaten-Icon.

Aus dem Messdatenmenü heraus können die Daten verwaltet werden. Hier wird eine Liste aller möglichen Messungen angezeigt. Bereits durchgeführte Messungen, deren Ergebnis gedruckt, aber nicht gespeichert wurde, sind mit einem "Häkchen" markiert. Gespeicherte Messungen werden mit einem Schloss markiert. Nur die Daten der markierten oder gespeicherten Messungen können gelöscht, ausgedruckt oder gesichert werden.

Die Felder "Logo" und "Messbeauftragter" (unterstes Feld) sind gemäß der Werkseinstellung mit einem Häkchen markiert.

- Sollen das Logo und das Feld für den Messbeauftragten nicht auf dem Ausdruck erscheinen, entfernen Sie das entsprechende Häkchen durch Tippen auf die Taste. Diese Einstellung bleibt auch nach Aus- und erneutem Einschalten des Gerätes erhalten.
- <span id="page-6-1"></span>2.1 **Messdaten löschen** . Tippen Sie auf das Löschen-Symbol, um alle markierten Messdaten zu löschen.

## **LEST** HINWEIS!

*Soll ein Datensatz nicht gelöscht werden, markieren Sie ihn vorher, indem Sie auf das entsprechende Schloss hinter der Messung tippen.* 

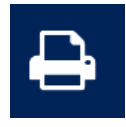

<span id="page-7-0"></span>**2.2 Messdaten drucken** . Tippen Sie auf das Drucken-Symbol, um alle gespeicherten Messungen auf dem Wöhler TD 100 Thermodrucker auszudrucken.

# **RA HINWEIS!**

*Soll ein Datensatz nicht gedruckt werden, markieren Sie ihn vorher, indem Sie auf das entsprechende Schloss hinter der Messung tippen.* 

Im Display wird eine Druckvorschau angezeigt.

 Tippen Sie auf das Drucken-Symbol, wenn Sie den Ausdruck auf dem Thermodrucker Wöhler TD 100 starten wollen.

## **LEST** HINWEIS!

*Bei angehaltener Messung können Sie die Messwerte auch direkt aus der Messansicht drucken, ohne Sie vorher zu speichern.*

## **LES HINWEIS!**

*Positionieren Sie den Drucker so, dass kein Hindernis zwischen den Infrarotschnittstellen von Drucker und Messgerät liegt.* 

## <span id="page-7-1"></span>**2.3 Messdaten sichern im Kundenmenü**

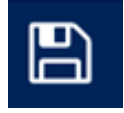

 Tippen Sie auf das Speichern-Symbol, um alle markierten Messungen einem Kunden bzw. einer Anlage zuzuweisen. Die Ansicht wechselt nun ins Kundenmenü. Hier können Sie neue Kundenordner anlegen oder die Messwerte einem bereits vorhandenen Kunden zuweisen.

# <span id="page-8-0"></span>**3** Menü "Einstellungen"

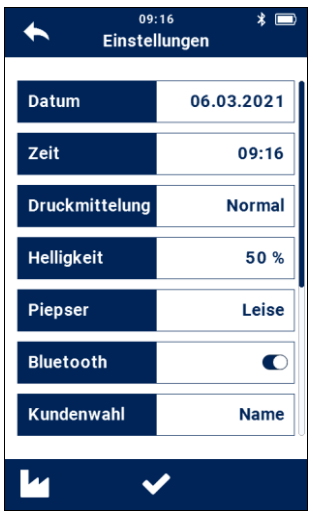

*Abb. 5: Geräte-Einstellungen*

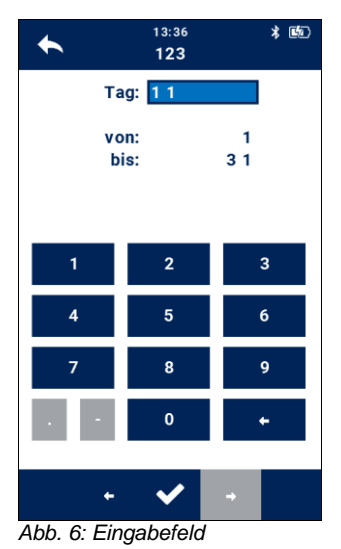

<span id="page-8-1"></span>**3.1 Gerät Gerät** Im Untermenü "Gerät" lassen sich alle notwendigen Einstellungen zum Gerät und zu den Messungen vornehmen.

> In der Displayansicht sind nur 7 der insgesamt 14 Parameter angezeigt.

- Wischen Sie mit dem Finger über das Display, um sich weitere Unterpunkte anzeigen zu lassen.
- Um die Einstellungen zu ändern, tippen Sie auf das entsprechende Feld.

Es öffnet sich dann ein Eingabe- oder Auswahlfeld. Das aktive Eingabefeld ist dann jeweils hellblau hinterlegt.

- Geben Sie Ihre Eingabe über das Zahlenfeld ein. Dabei werden die vorhandenen Einträge automatisch überschrieben.
- Tippen Sie auf ein Eingabefeld, um es zu aktivieren oder zu deaktivieren.
- Um die geänderten Einstellungen zu speichern und das Einstellungsmenü zu verlassen, tippen Sie auf den Haken in der Fußzeile

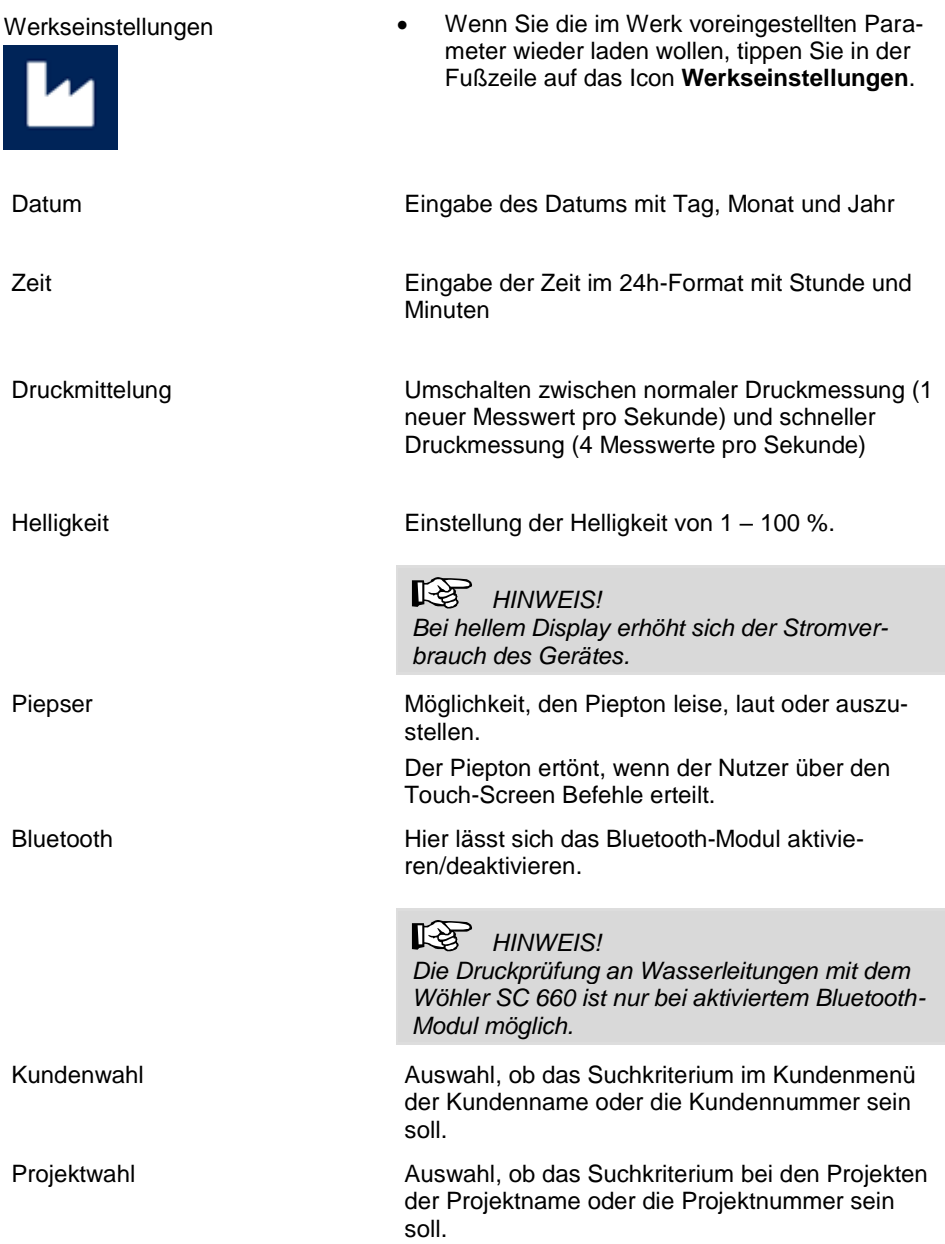

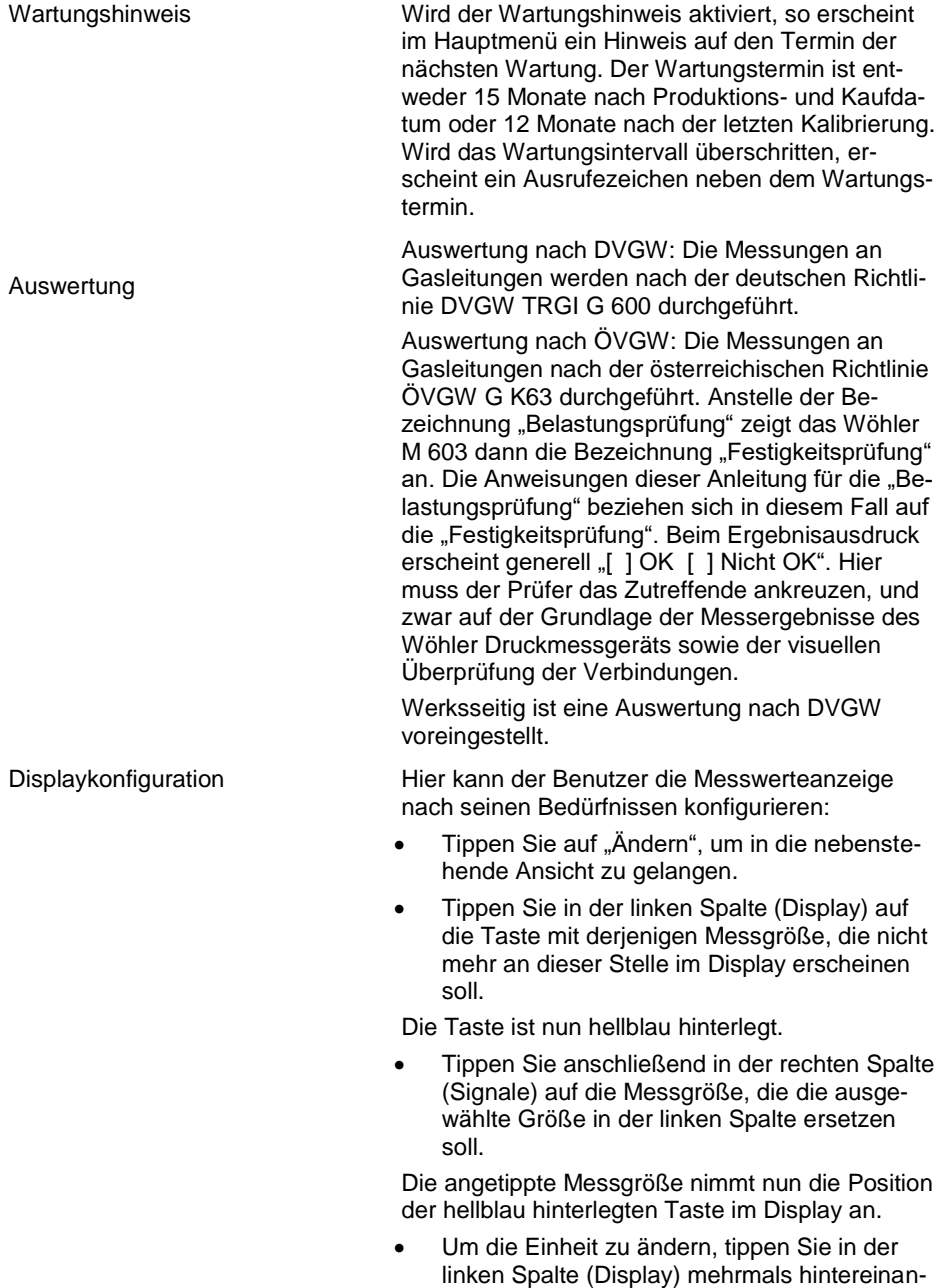

### Menü "Einstellungen"

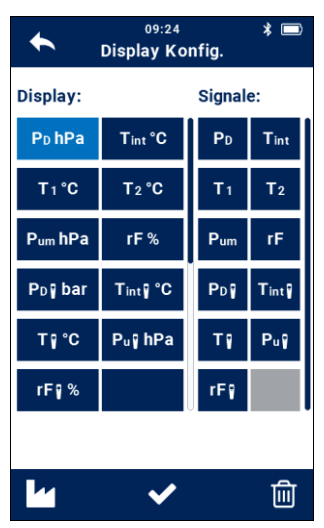

der auf die Taste, deren Einheit geändert werden soll.

**LEST** HINWEIS! *Es lassen sich nicht bei allen Messwerten die Einheiten auswählen.*

Die Tasten in der Fußzeile haben folgende Funktionen:

*Abb. 7: Konfiguration des Displays*

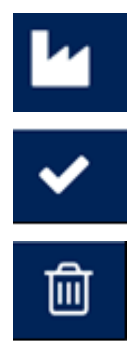

Werkseinstellung laden: Wiederherstellen der Default-Einstellungen

Bestätigen der Änderungen und Rückkehr ins Setup-Menü

Markierten Messwert entfernen: Messwert aus der Displayansicht löschen

Logo **Tippen Sie auf "Ändern", geben Sie Ihren** Unternehmensnamen ein und bestätigen Sie mit OK.

> **LAS HINWEIS!** *Bei der Texteingabe werden nur diejenigen Buchstaben berücksichtigt, die in dem weißen Eingabefeld zu sehen sind.*

Ihr Logo wird anschließend auf allen Ausdrucken erscheinen.

## <span id="page-12-0"></span>**3.2 Smart Connects**

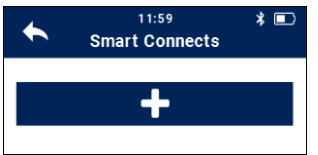

*Abb. 8: Wöhler Smart Connects verbinden*

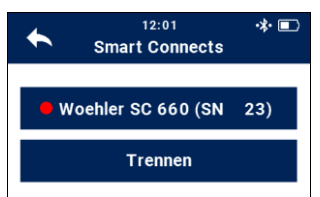

*Abb. 9: Wöhler SC 660 verbunden*

### dung zu einem oder mehreren Wöhler Smart Connect Messgeräten hergestellt werden. Schalten Sie das zu verbindende Wöhler SC-Gerät ein.

- Tippen Sie auf das +-Zeichen.
- Tippen Sie im selben Menü auf Trennen, um die Verbindung wieder zu trennen.

• Im Menü "Smart Connects" kann eine Verbin-

Nach kurzer Suche verbindet sich das Wöhler M 603 mit den Wöhler SC 660 Geräten in Reichweite.

Die verbundenen Geräte werden unter Einstellungen > Smart Connects angezeigt.

### स्क्र *HINWEIS!*

*Im Display des Wöhler SC-Gerätes blinkt das Verbindungs-Icon, wenn noch keine Verbindung aufgebaut ist. Sobald die Verbindung aufgebaut ist, leuchtet das Icon dauerhaft und es erscheint zusätzlich ein Bluetooth-Icon.*

Die Verbindung bleibt nun auch nach dem Ausschalten und erneuten Einschalten bestehen.

Tippen Sie auf "Trennen", wenn Sie die Verbindung trennen wollen.

<span id="page-12-1"></span>**3.3 Kalibrierung** Im Untermenü "Kalibrierung" lassen sich alle Sensoren digital kalibrieren. Um in das Kalibriermenü zu gelangen, muss ein firmeneigener Code eingegeben werden. So werden versehentliche Fehleinstellungen vermieden.

> स्थि *HINWEIS!*

*Die Kalibrierung ist nur im Werk oder an den zugelassenen Service-Stellen vorzunehmen.*

# <span id="page-13-0"></span>**4 Menü "Geräte Check"**

- 
- <span id="page-13-2"></span>

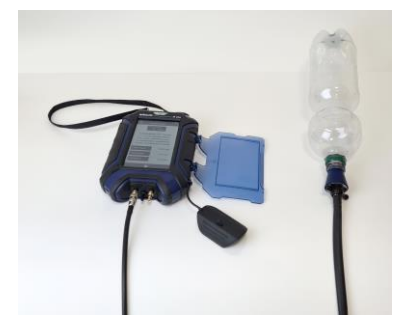

*Abb. 10: Dichtheitstest mit PET-Flasche*

<span id="page-13-1"></span>**4.1 Geräteinformationen** Hier finden Sie wichtige Informationen zum Gerät und zur Kalibrierung.

**4.2 Dichtheitstest** Vor jedem Gebrauch sollte das Wöhler M 603 Prüfset auf Dichtheit kontrolliert werden. Gehen Sie dazu folgendermaßen vor:

- Wöhler M 603 einschalten.
- Handelsübliche PET Flasche mit mindestens 1 Liter Inhalt mit dem Abdichtstopfen PA 1 (blau, klein) über einen Schlauch mit dem positiven Druckanschluss des Wöhler M 603 verbinden.

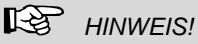

Schrauben Sie den Abdichtstopfen nicht zu fest in die Flasche hinein. In der Regel sind beim Einschrauben zwei Gewindedrehungen ausreichend. Bei weiterem Schrauben verliert der Stopfen seine konische Form und springt aus der Flasche.

- Wählen Sie Geräte-Check > Dichtheitsprüfung und prüfen Sie das Druckmessgerät auf **Dichtheit**
- Die ermittelte Leckrate sollte ≤ 0,1 l/h betragen.

Erst nach bestandenem Dichtheitstest darf die Messung an der Gasleitung durchgeführt werden.

## **LEST** HINWEIS!

*Während der Prüfung darf die Flasche nicht angefasst werden, damit eine Temperaturänderung vermieden wird.*

<span id="page-13-3"></span>**4.3 Smart Connect Info** Ist ein Wöhler Smart Connect Gerät mit dem Wöhler M 603 verbunden, so werden unter diesem Punkt die Geräte-Informationen zum Smart Connect Gerät angezeigt.

# <span id="page-14-0"></span>**5 Störungsmeldungen**

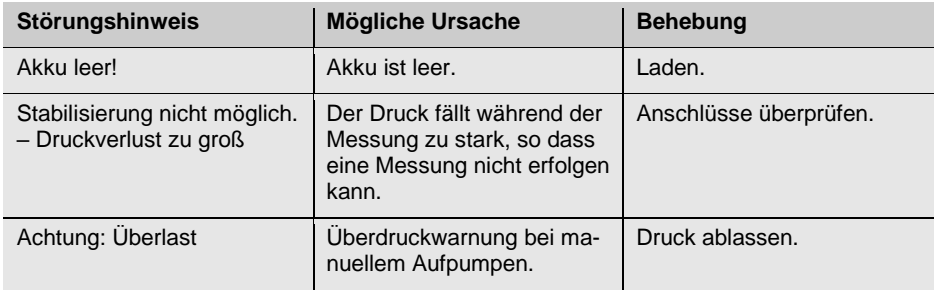

# <span id="page-14-1"></span>**6 Wartung**

Um das einwandfreie Funktionieren des Wöhler M 603 gewährleisten zu können, muss das Gerät regelmäßiger Wartung unterzogen werden:

## <span id="page-14-2"></span>**6.1 Wartungsliste**

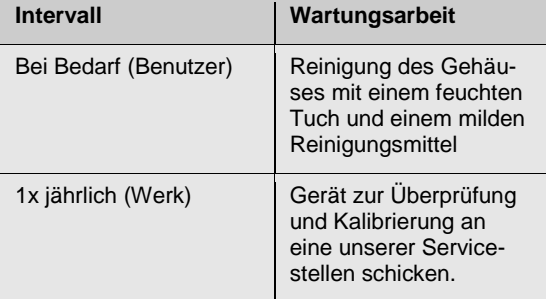

Konformitätserklärung

# <span id="page-15-0"></span>**7 Konformitätserklärung**

Der Hersteller:

## **WÖHLER Technik GmbH Wöhler-Platz 1, D-33181 Bad Wünnenberg**

erklärt, dass das Produkt:

## **Produktname: Wöhler M 603 Druckmessgerät**

den wesentlichen Schutzanforderungen entsprechen, die in den Richtlinien des Rates zur Angleichung der Rechtsvorschriften der Mitgliedsstaaten über die elektromagnetische Verträglichkeit 2014/53/EU sowie 2014/30/EU festgelegt sind.

Zur Beurteilung des Produkts hinsichtlich der elektromagnetischen Verträglichkeit wurden folgende Normen herangezogen:

EN 55011:2016 + A1:2017 EN 55032:2015 EN 61000-4-2:2009 EN 61000-4-3:2006 + A1:2008 + A2:2010

# **Verkaufs- und Servicestellen**

### **Deutschland**

**Wöhler Technik GmbH** Wöhler-Platz 1 33181 Bad Wünnenberg Tel.: +49 2953 73-100 Fax: +49 2953 73-96100 info@woehler.de www.woehler.de

## **USA**

Wohler USA Inc. 208 S Main Street Middleton, MA 01949 Tel.: +1 978 750 9876 Fax.: +1 978 750 9799 www.wohlerusa.com

### **Italien**

Wöhler Italia srl Via Coraine 21 37010 Costermano VR Tel. +39 045 6200080 Fax. +39 045 6201508 [www.woehler.it](http://www.woehler.it/)

## **Österreich**

Wöhler GmbH Heinrich-Schneidmadl-Str. 15 3100 St. Pölten  $Tel: +43 2742 90855-11$ Fax: +43 2742 90855-22 info@woehler.de

### **Wöhler West**

Castroper Str. 105 44791 Bochum<br>Tel : +49 23 +49 234 516993-0 Fax: +49 234 516993-99 west@woehler.de

### **Wöhler Süd**

Gneisenaustr.12 80992 München Tel.: +49 89 1589223-0 Fax: +49 89 1589223-99 sued@woehler.de

## **Tschechien**

Wöhler Bohemia s.r.o. Za Naspern 1993 393 01 Pelhrimov Tel.: +420 565 349 011 Fax: +420 565 323 078 info@woehler.cz

### **Frankreich**

Wöhler France SARL 17 A impasse de Grousset 31590 Lavalette Tel.: +33 5 61 52 40 39 Fax: +33 5 62 27 11 31 www.woehler.fr